#### WebSphere® Commerce Feature Pack 2 – Lab exercise

# **Deploying and configuring sample portlets**

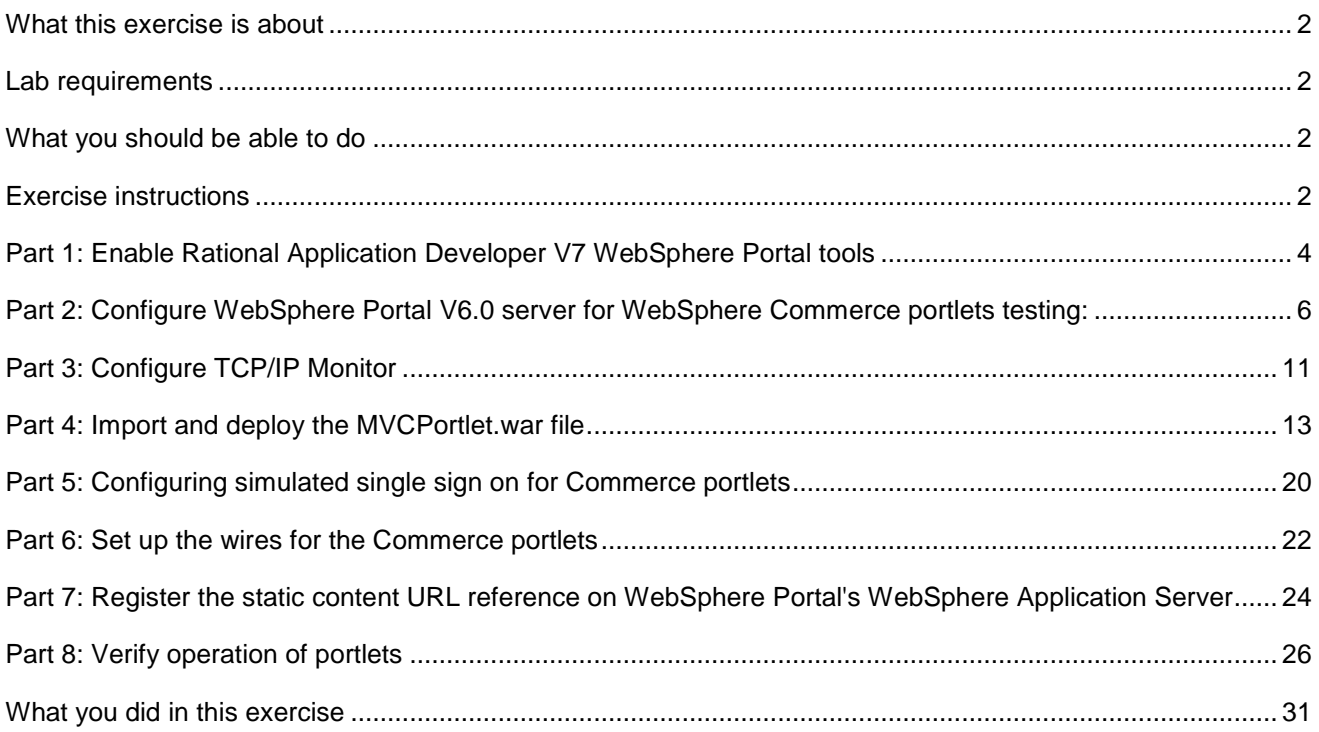

### **What this exercise is about**

The objective of this lab is to provide detailed instructions for setting up Rational® Application Developer V7 for portal development and testing environment; and for deploying, configuring and testing the MVCPortlet sample.

### **Lab requirements**

- Rational Application Developer V7.0 with the WebSphere Portal V6 test environment installed
- WebSphere Commerce Developer V6.0 with WebSphere Commerce Feature Pack 2 installed

### **What you should be able to do**

At the end of this lab you should be able to:

- Setup Rational Application Developer V7 for portal development and testing.
- Install sample application MVCPortlet and configure the sample portlets.

### **Exercise instructions**

Some instructions in this lab may be Windows® operating-system specific. If you plan on running the lab on an operating-system other than Windows, you need to run the appropriate commands, and use appropriate files for your operating system. The directory locations are specified in the lab instructions using symbolic references. The following table is a list of symbolic references that you must supply a value that is specific to your particular installation.

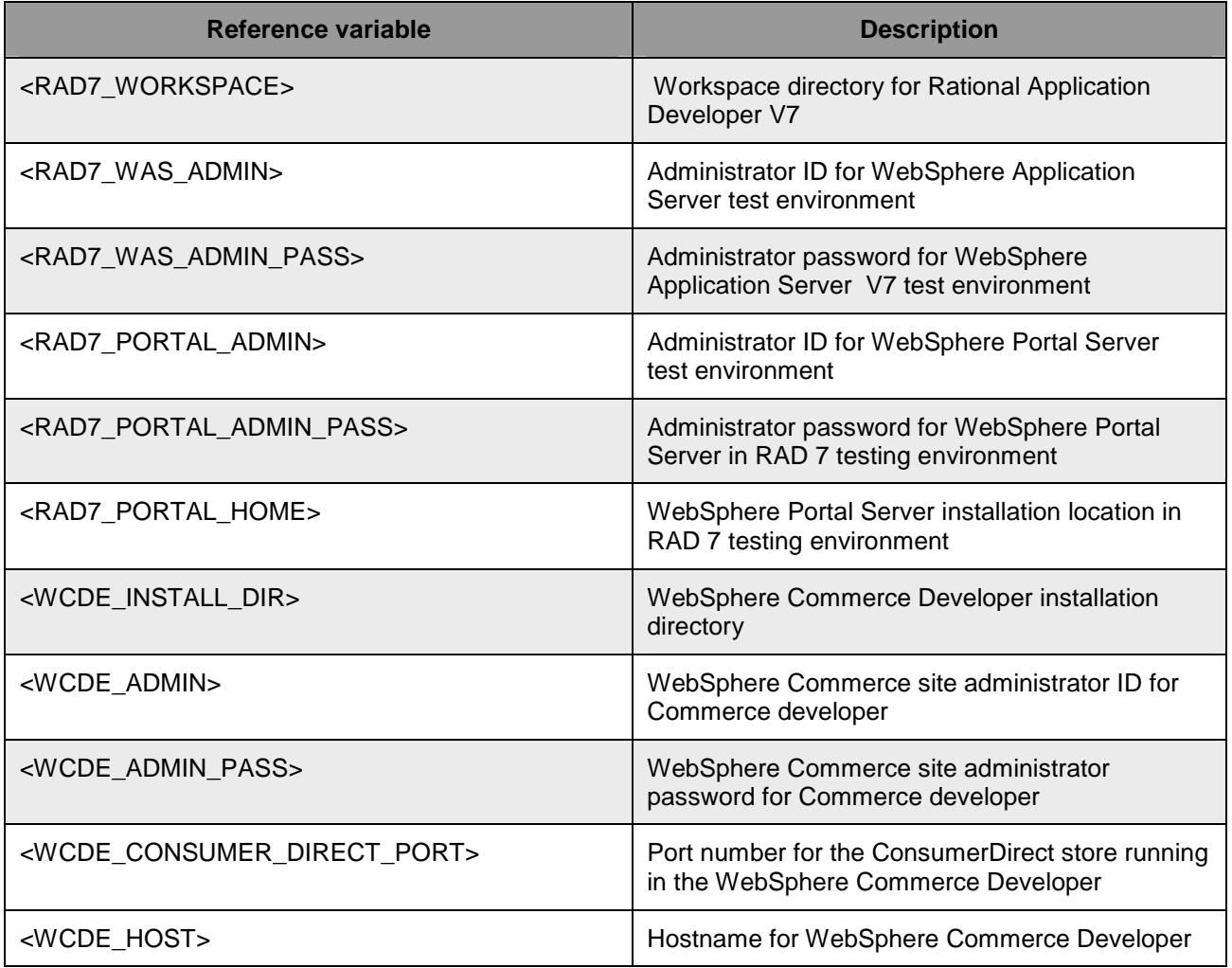

### **Part 1: Enable Rational Application Developer V7 WebSphere Portal tools**

- **\_\_\_\_ 1.** Launch Rational Application Developer V7.
- \_\_\_\_ 2. Select <RAD7\_WORKSPACE> as the workspace directory. For example C:\WCPortlet\_Test.

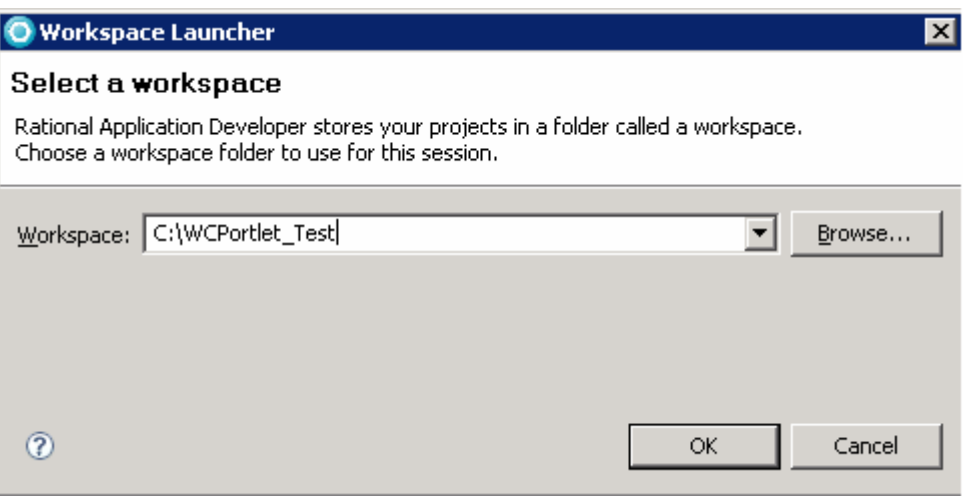

- \_\_\_\_ 3. Click **OK.**
- 4. Close the Welcome Screen if it is open.

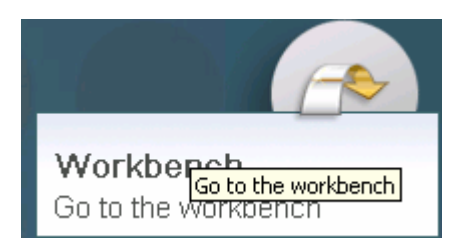

- $\leq$  5. From the Rational Application Developer 7.0 workbench menu bar, select **Windows**  $\rightarrow$ **Preferences.**
- \_\_\_\_ 6. From the **Preferences** dialog, expand **General** to select **Capabilities** in the left frame (General Preferences).

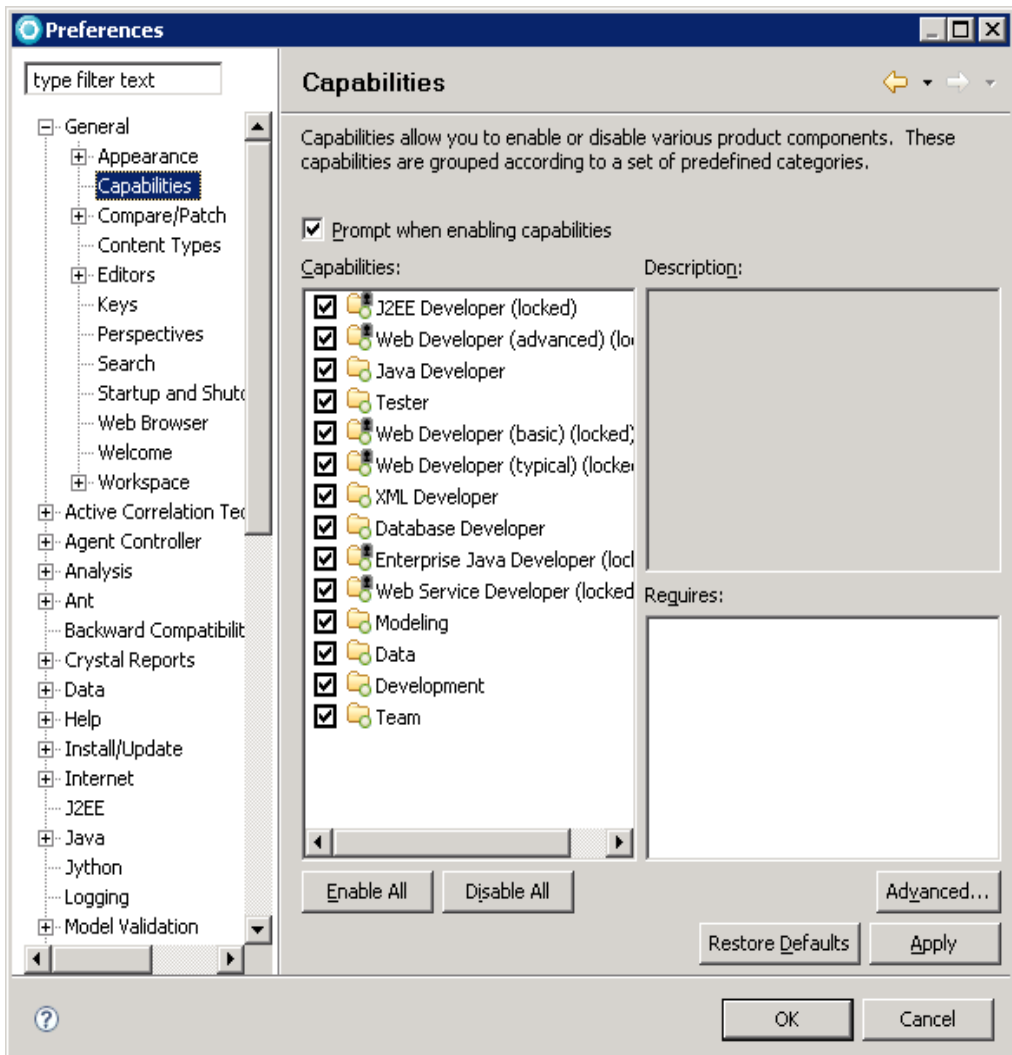

- \_\_\_\_ 7. Select **Enable All** and click **OK** to close **Capabilities** window.
- **2. Alterger 2. Alterger 2. Alterger** 2. Altermand Application Developer.

### **Part 2: Configure WebSphere Portal V6.0 server for WebSphere Commerce portlets testing:**

\_\_\_\_ 1. In the bottom frame, select the **Servers** tab.

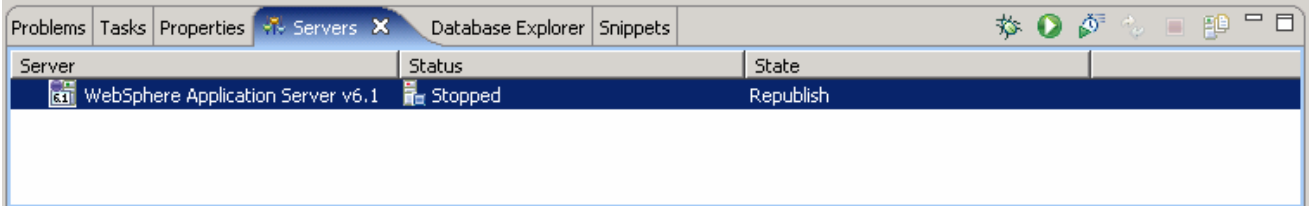

\_\_\_\_ 9. While you are in the **Servers** view, right click over the white space to create a new server ( **New Server**).

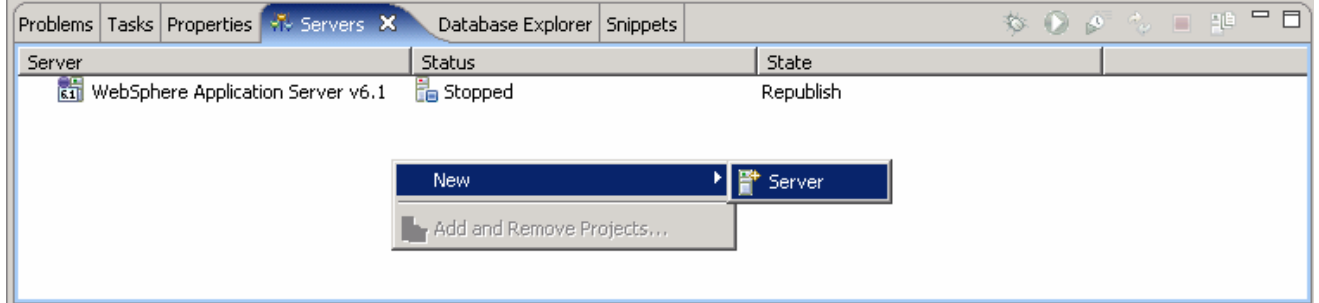

- \_\_\_\_ 10. From the **New Server** dialog:
	- \_\_ a. Select **WebSphere Portal Server 6.0.**
	- \_\_ b. Leave the other field values as the default. Click **Next**.

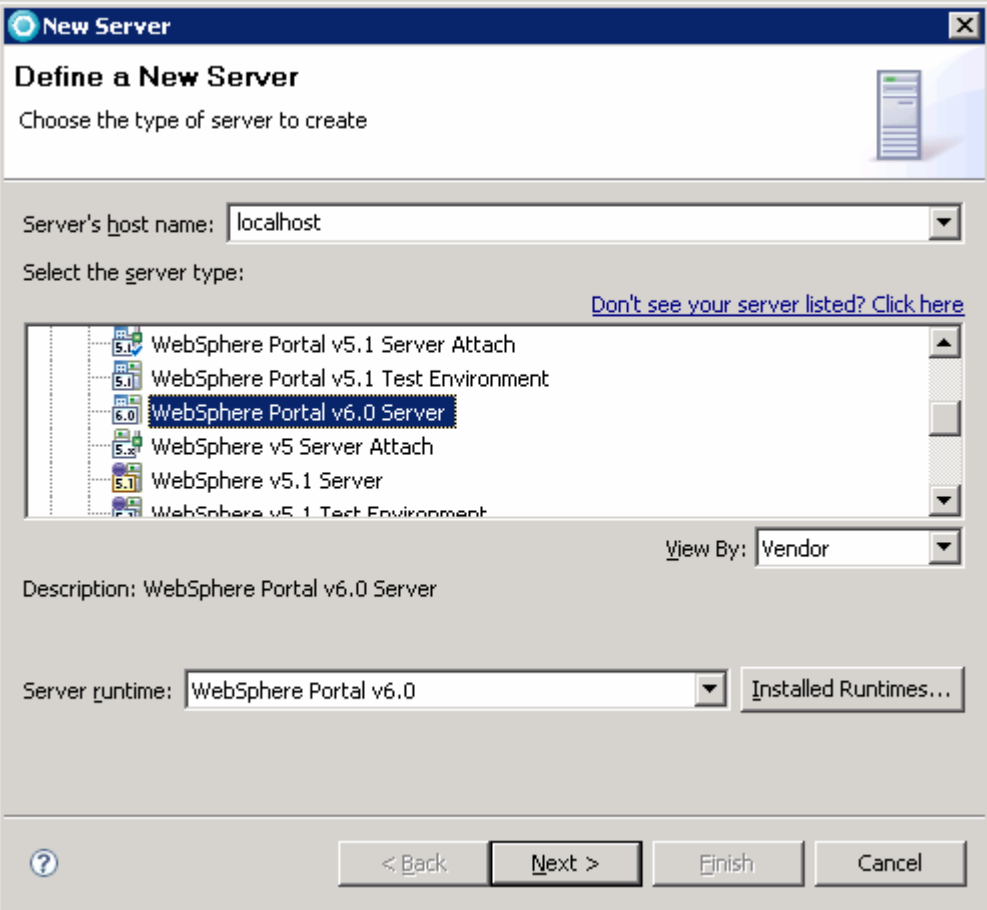

#### \_\_\_\_ 11. In the **WebSphere Settings** panel:

- \_\_ a. Ensure the Server connection type is **SOAP** and ensure the correct **SOAP** port is used.
- \_\_ b. Enter the user ID and password for **WebSphere Security Authentication:**
	- **User ID :** <RAD7\_WAS\_ADMIN>
	- **Password :** <RAD7\_WAS\_ADMIN\_PASS>

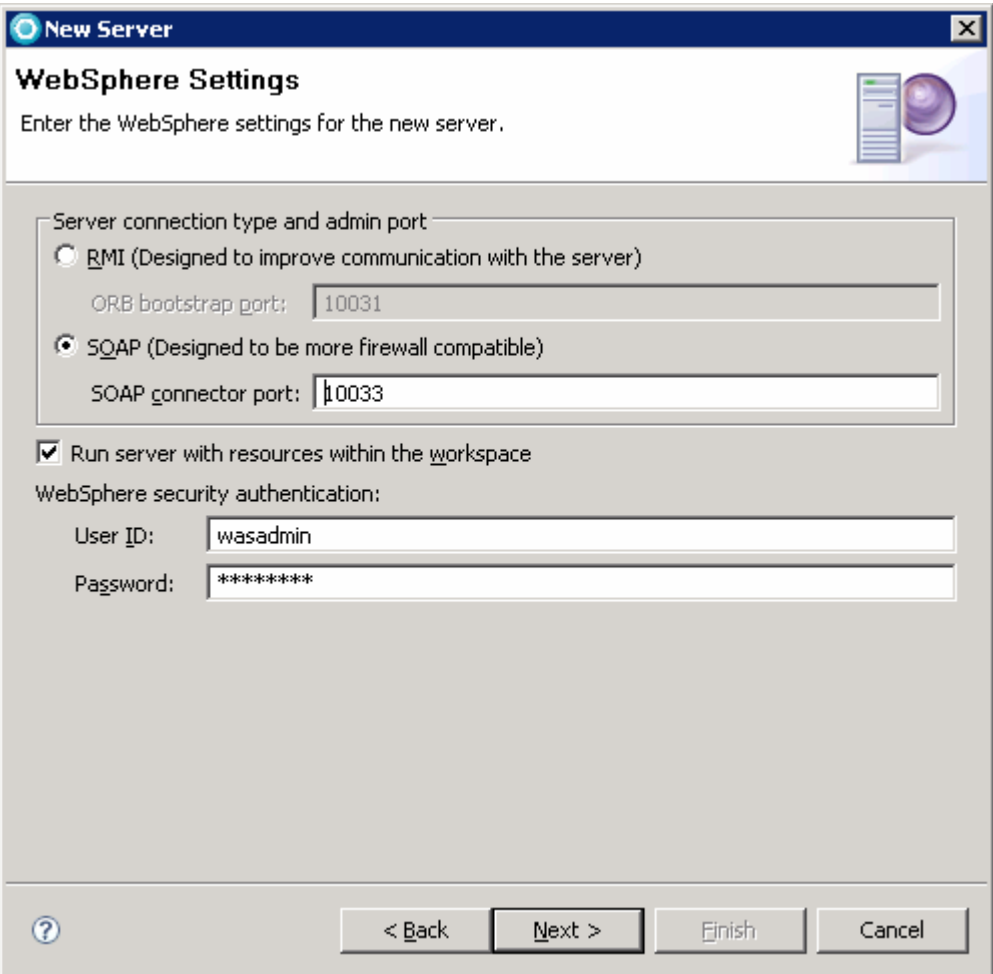

- \_\_\_\_ 12. Click **Next.**
- \_\_\_\_ 13. In the WebSphere Portal Settings panel, provide following values in the fields:
	- \_\_ a. **Context Root :** /wps
	- \_\_ b. **Default Home :** /portal
	- \_\_ c. **Personalized Home :** /myportal
	- \_\_ d. **Install Location :** <RAD7\_PORTAL\_HOME>
	- \_\_ e. **WebSphere Portal Administrator**
		- **User ID :** <RAD7\_PORTAL\_ADMIN>
		- **Password :** <RAD7\_PORTAL\_ADMIN\_PASS>
		- **Enable Automatic Login :** Selected

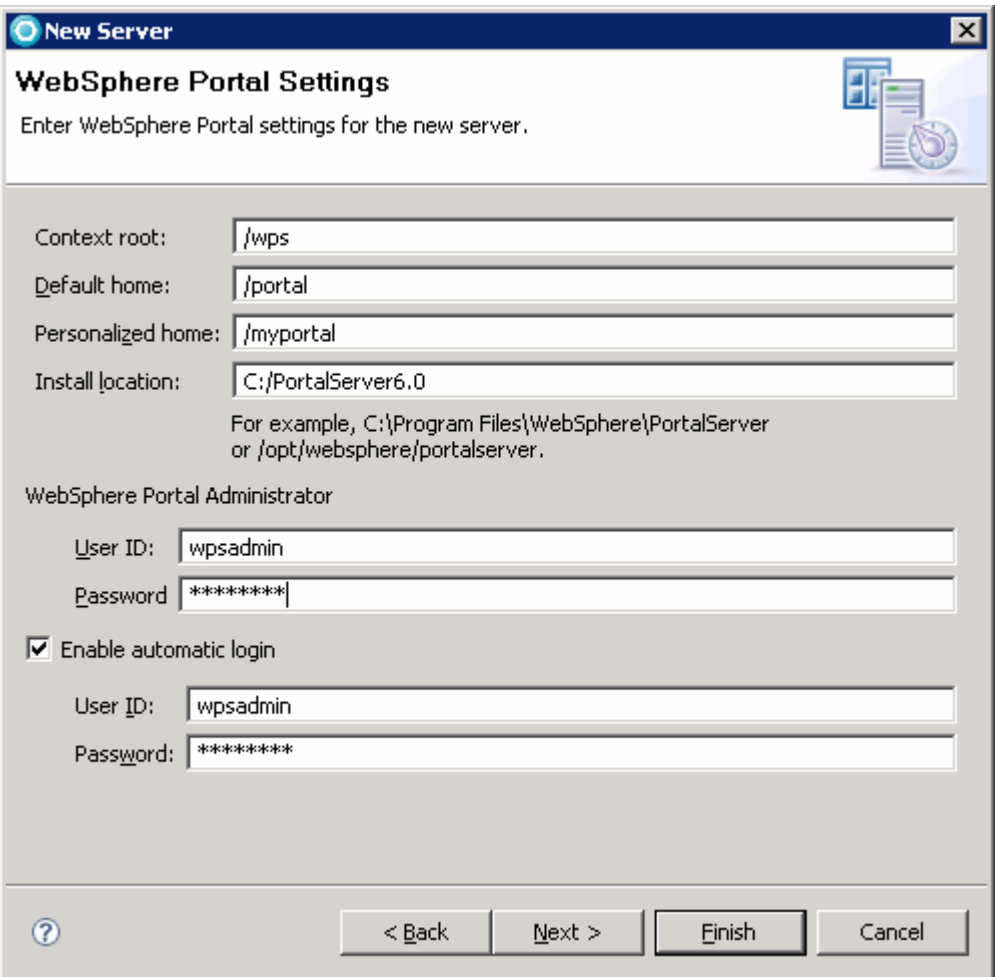

- \_\_\_\_ 14. Click **Finish**
- **\_\_\_\_** 15. Ensure that WebSphere Portal Server is added to the Servers list

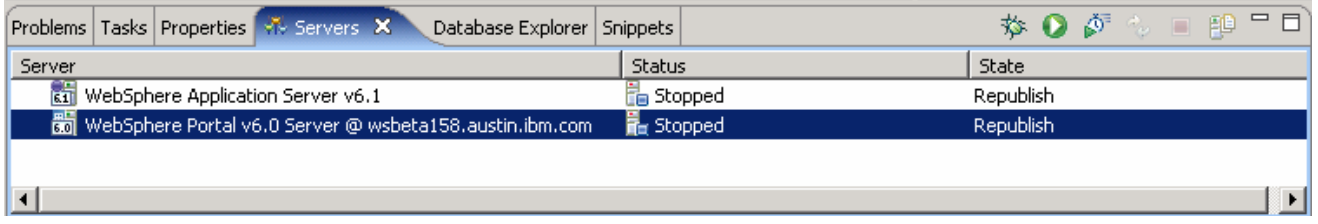

- \_\_\_\_ 16. Double click the portal testing server that you just created in the **Servers** view.
	- \_\_ a. Verify that **Optimize Server for testing and developing** is selected under the Server session tab.
	- \_\_ b. Verify **SOAP** in the **Server connection type and admin port** field is selected.
	- \_\_ c. Expand **Automatic Publishing** and select **Use default publishing settings**.
	- \_\_ d. Save the configuration and close it.

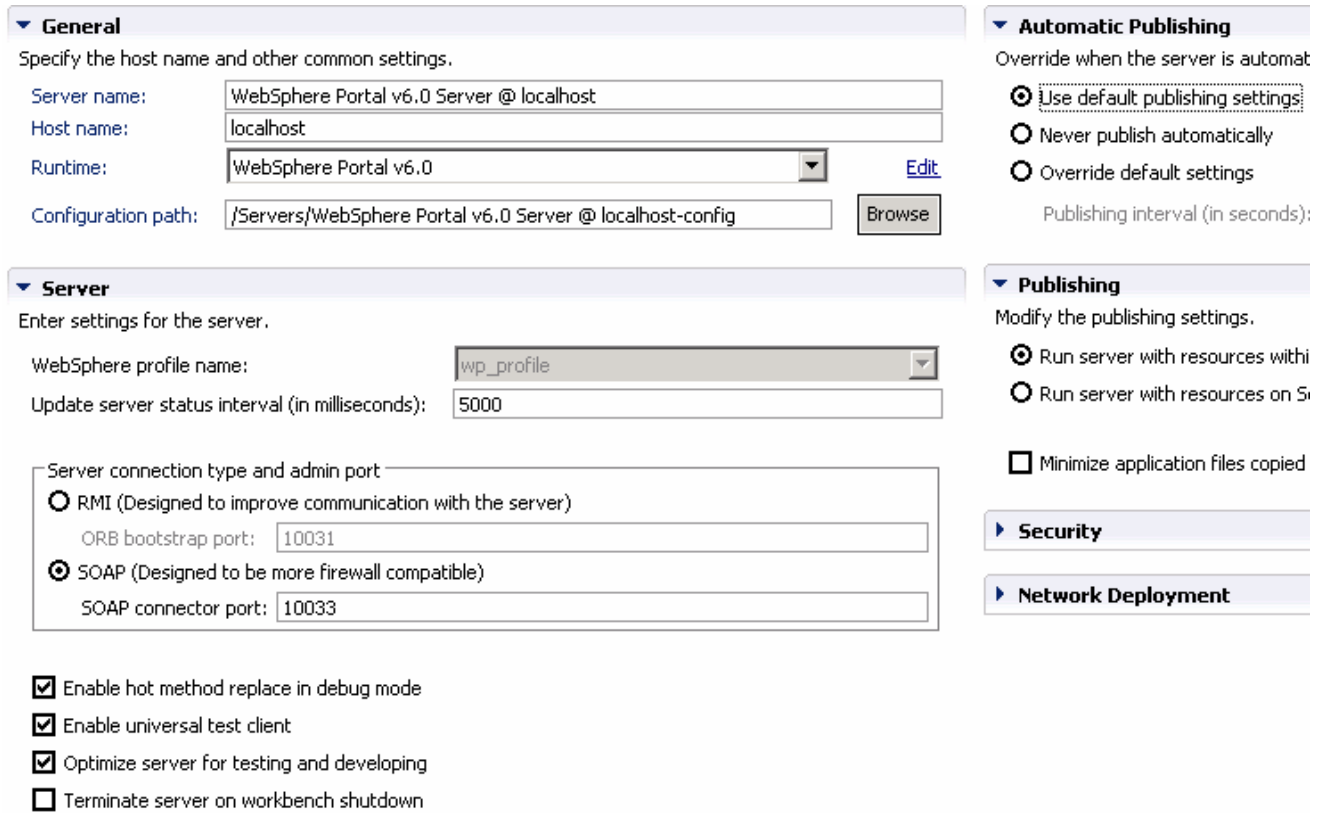

\_\_\_\_ 17. Right click the portal testing server and select **Start** to start it. Ensure the server starts without errors.

## **Part 3: Configure TCP/IP Monitor**

- \_\_\_\_ 1. From the main menu, select **Windows** > **Preferences**.
- \_\_\_\_ 18. In the **Preferences** dialog, expand **Run/Debug** and select **TCP/IP Monitor**.

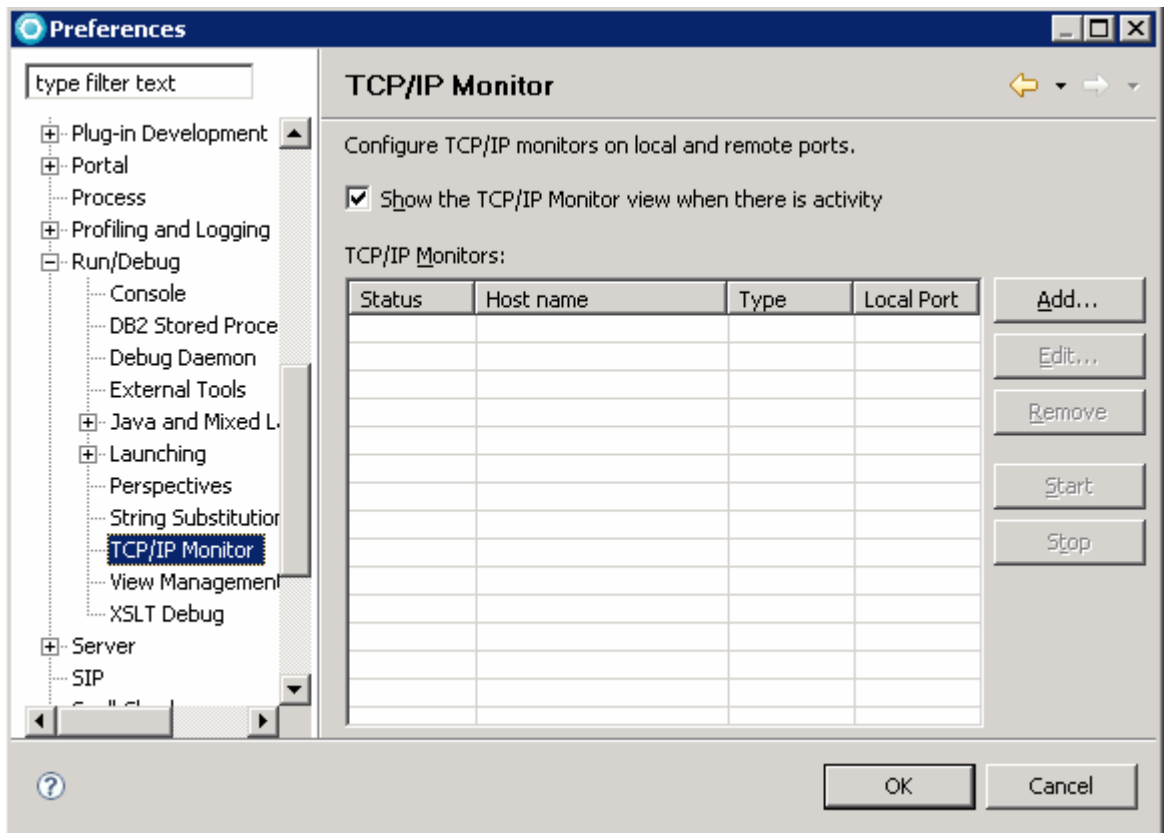

- \_\_\_\_ 19. Click the **Add** button in the right frame.
- \_\_\_\_ 20. Enter the following information in the **New Monitor** dialog:

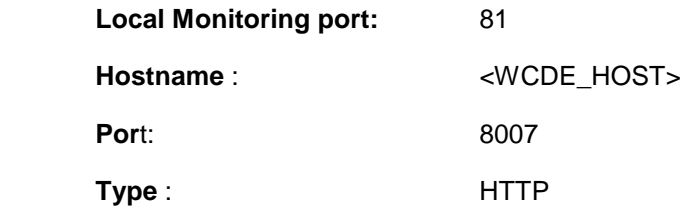

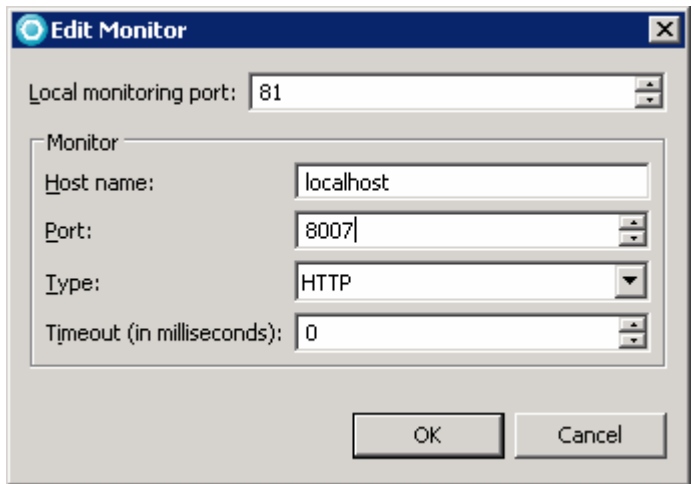

- \_\_\_\_ 21. Click **OK.**
- \_\_\_\_ 22. Select the TCP/IP Monitor you just added and click **Start**.

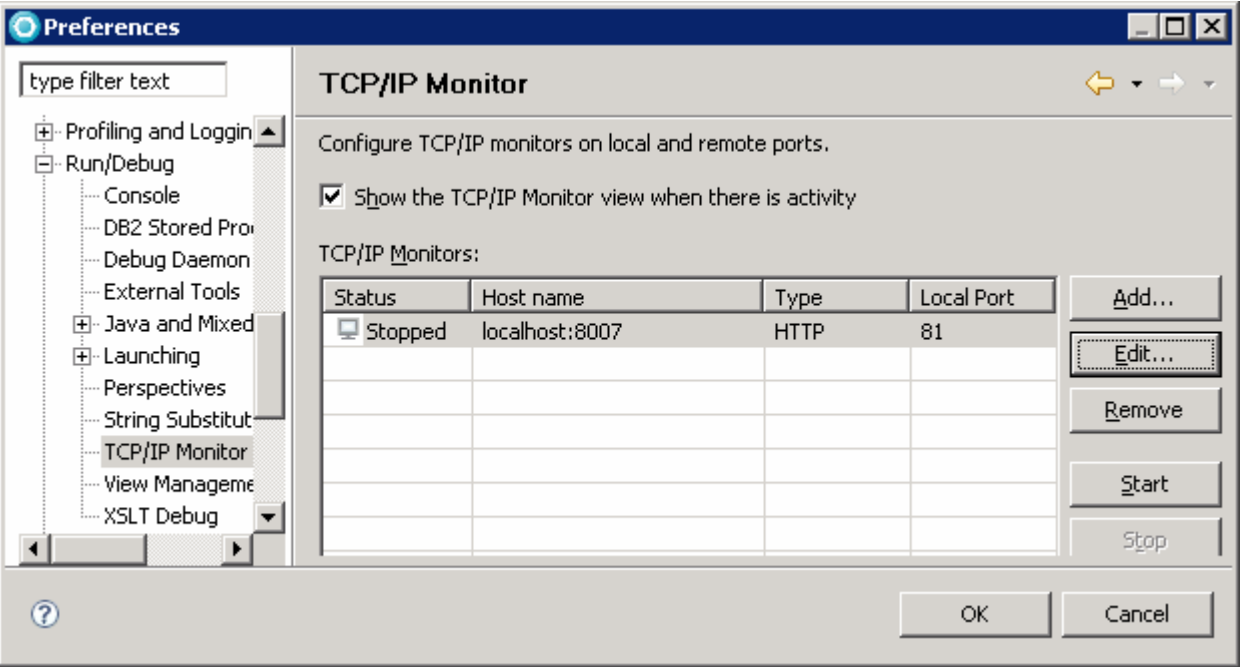

#### \_\_\_\_ 23. Click **OK** to close the **Preferences** window.

#### **Part 4: Import and deploy the MVCPortlet.war file**

\_\_\_\_ 1. From the menu bar, click **File** > **Import**, select **Web** > **WAR file**, and click **Next.**

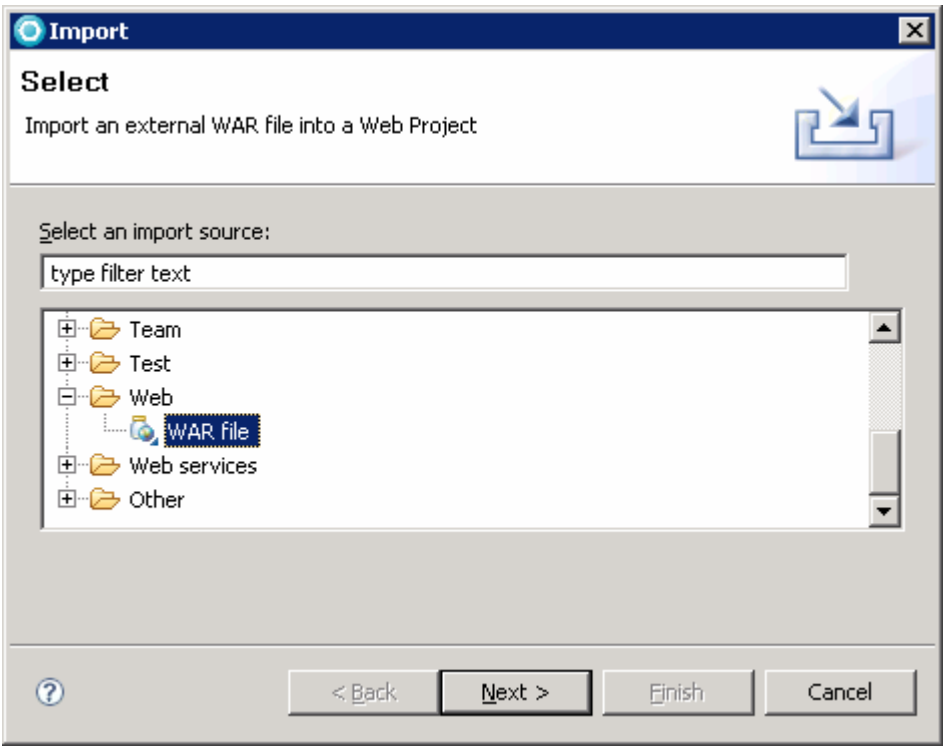

\_\_\_\_ 2. From the **WAR Import** dialog, ensure the following information is provided:

\_\_ a. **War File** : use the **Browse** button to select file **MVCPortlet.war.**

Note: After you install WebSphere Commerce V6 Feature Pack 2, the MVCPortlet.war file is in the directory <WCDE\_INSTALL\_DIR>\components\wcportal\MVCPortlet. You need to copy this file to the Rational Application Developer V7 machine if WebSphere Commerce Developer and Rational Application Developer V7 are on two different machines.

- \_\_ b. **Web Project**: Ensure the Web Project name is populated as **MVCPortlet.**
- \_\_ c. **Target Run Time**: Select "**WebSphere Portal v6.0**" from the drop-down list.
- \_\_ d. In **EAR Membership:**
	- Ensure the check box next to "**Add Project to an EAR**" is selected.
	- Ensure the **EAR Project Nam**e is populated as **MVCPortletEAR.**

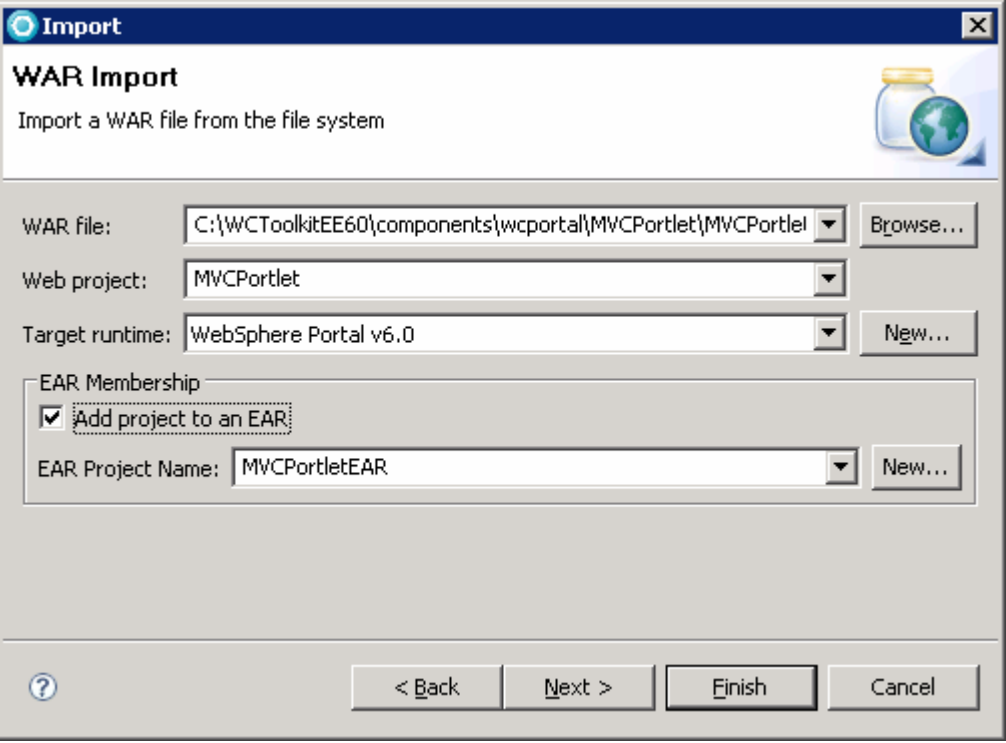

- \_\_\_\_ 24. Click **Finish.**
- \_\_\_\_ 25. Change the value of parameter **.ContextDefault-storeId** for each portlet to 10101. This is the ID for the ConsumerDirect store in WebSphere Commerce Developer Toolkit.
	- \_\_ a. In the Project Explorer view, expand project **MVCPortlet** > **WebContent** > **WEB-INF**, Doubleclick the portlet deployment descriptor **portlet.xml** to open it.

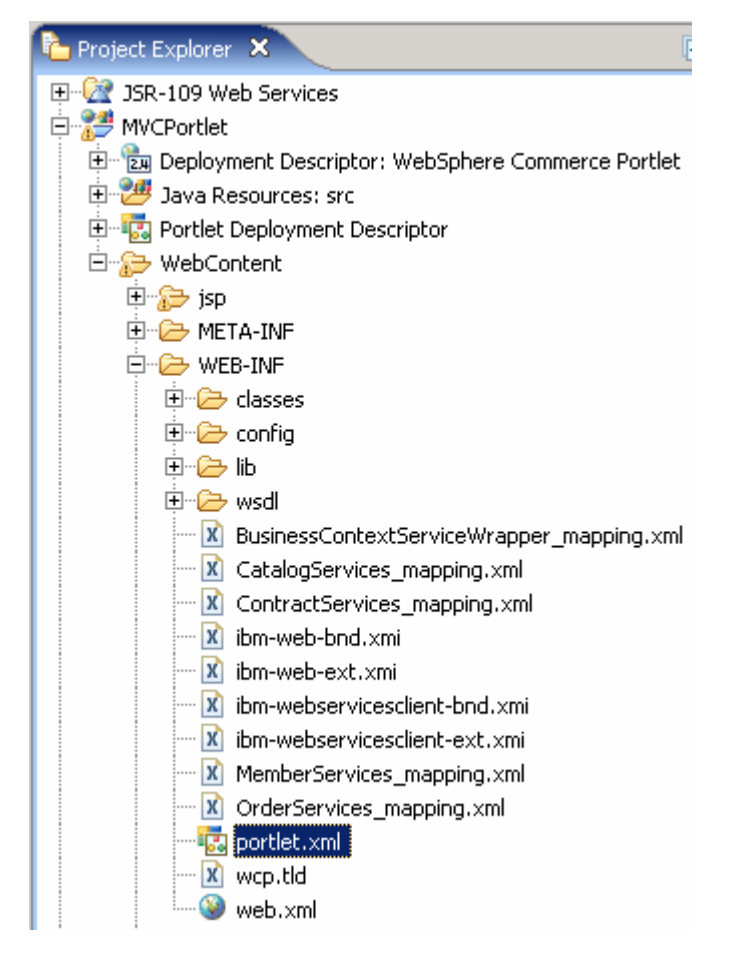

- \_\_ b. In the **Portlet Deployment Descriptor** window, click on the tab **Portlets.**
- \_\_ c. Under the **Portlets** area, select the portlet **WebSphere Commerce Search Portlet**.
- \_\_ d. Scroll down until you see the **Persistent Preference Store** area.

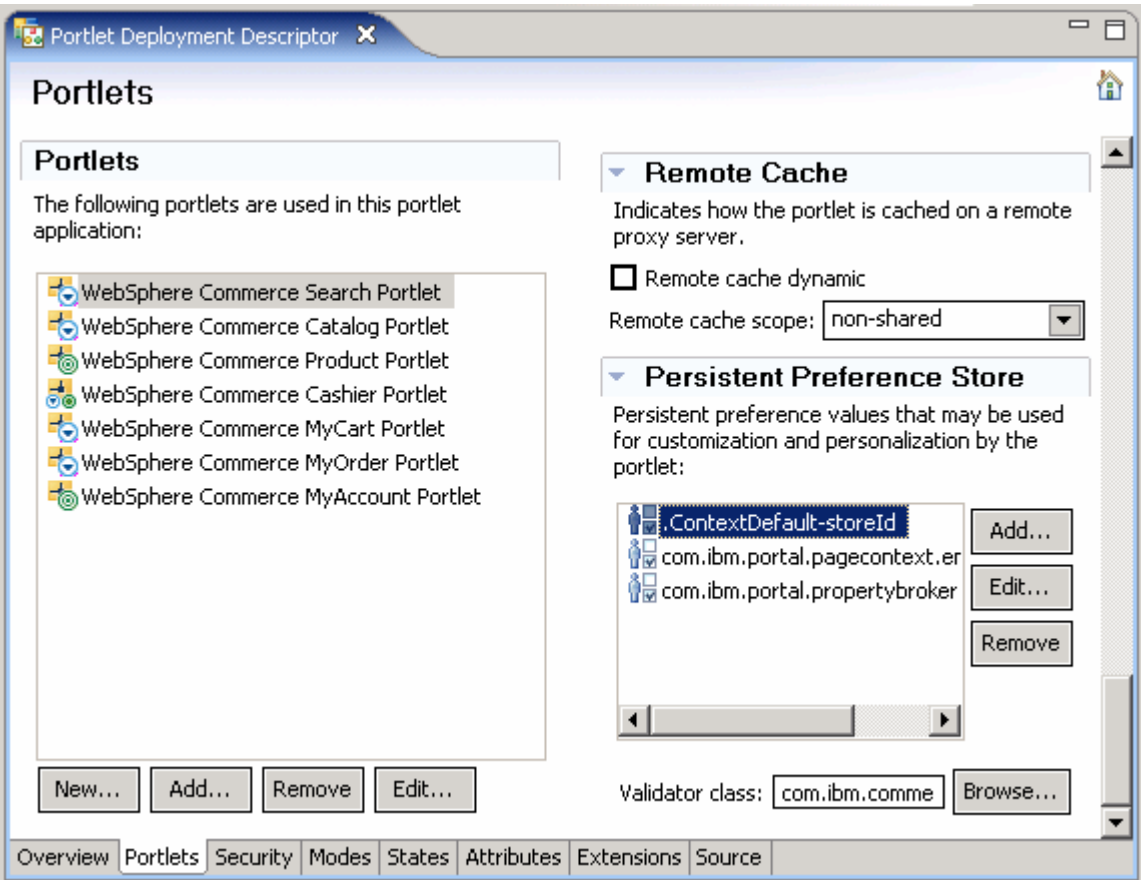

\_\_ e. In the **Persistent Preference Store** area, select **.ContextDefault-storeId**, and then click on the **Edit** button.

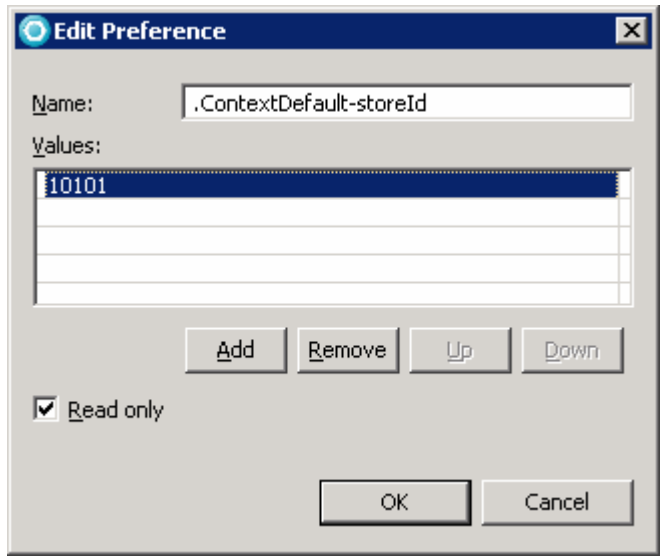

\_\_ f. Click on 10001, and change it to 10101. Click **OK**.

- \_\_ g. Repeat steps **c** to **f** for the other 6 portlets.
- \_\_ h. Save the changes (**Ctrl+s**) and close the **Portal Deployment Descriptor** editor.
- \_\_\_\_ 26. Change the ConsumerDirect storeId in file **store-directory.properties**.
	- \_\_ i. In the Project Explorer view, expand the project **MVCPortlet** > **WebContent** > **WEB-INF** > **config**. Double click the file **store-directory.properties**.

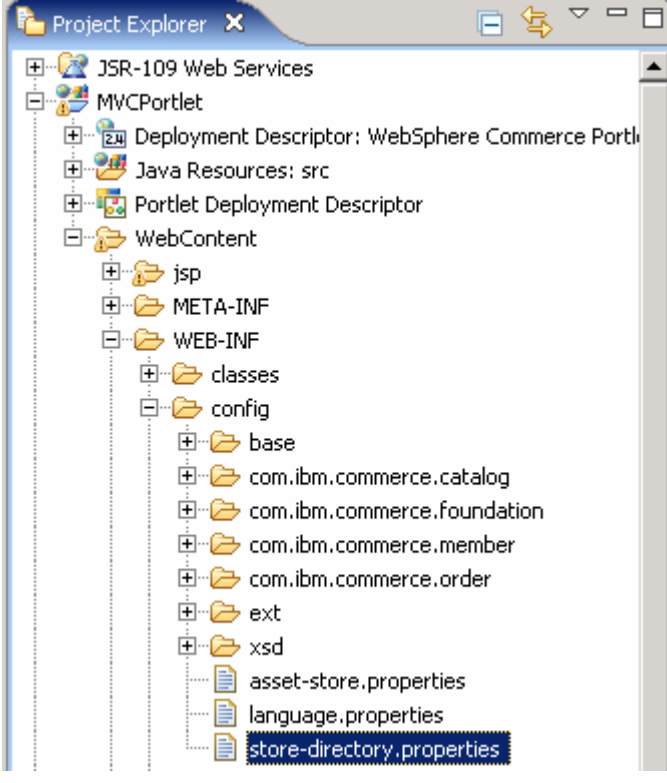

\_\_ j. Change the line:

10001 = /ConsumerDirect

To be:

10101 = /ConsumerDirect

- \_\_ k. Save the file (**Ctrl+s**) and close it.
- **27.** Deploy the sample portlets into the portal server:
	- \_\_ l. From the **Project Explorer** view, right click on **MVCPortlet** project and select **Run As > Run On Server**

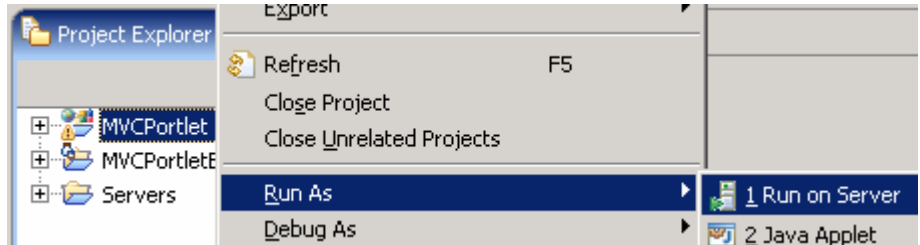

\_\_ m. From the **Run on Server** dialog, select **WebSphere Portal v6.0 Server** and accept the rest as defaults.

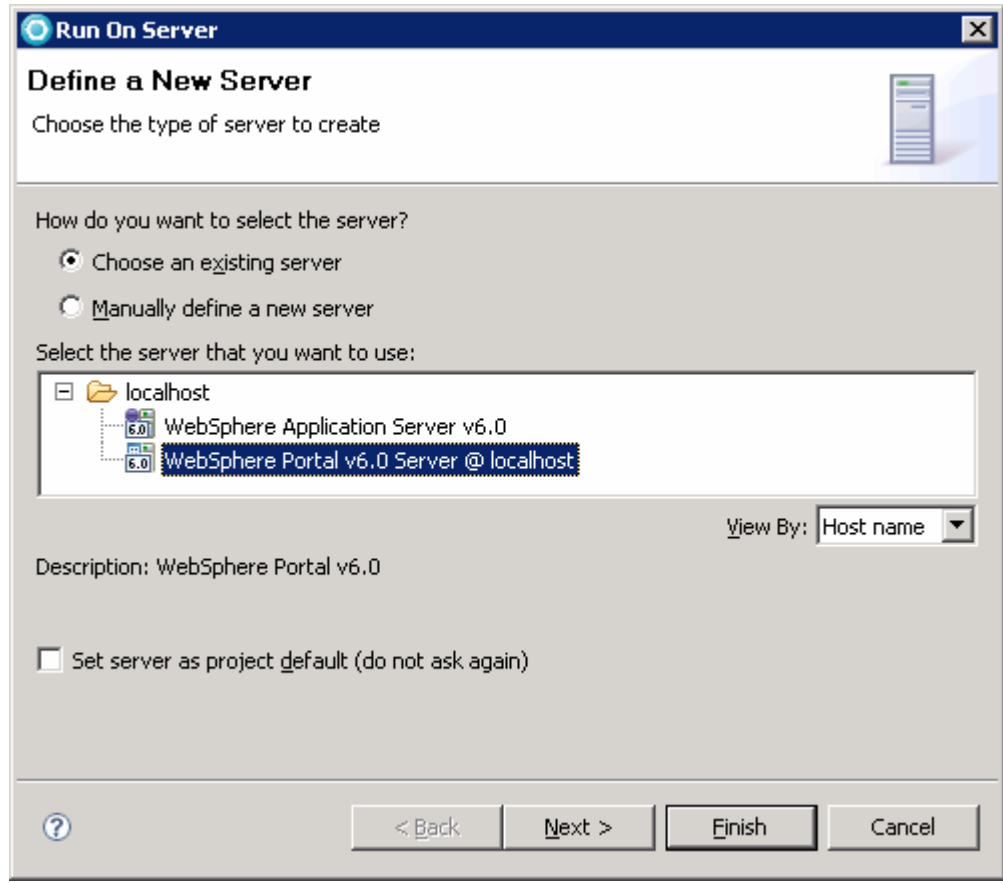

\_\_ n. Click **Next.** 

\_\_ o. Ensure **MVCPortletEAR** project is listed under **Configured Projects.** 

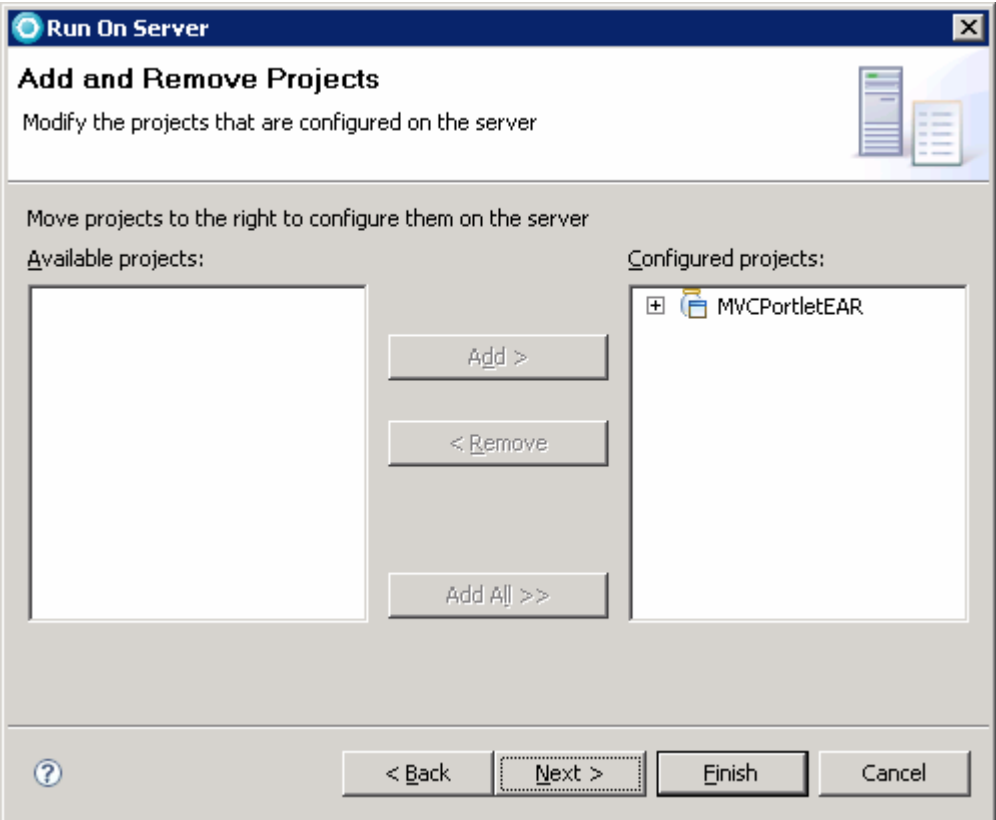

- \_\_ p. Click **Finish.**
- \_\_ q. The **MVCPortletEAR** application is deployed to the Portal Server. Ensure the application is started without errors.

**Note:** When you deploy the portlet with **Run on Server**, the WebSphere Portal test server is started. Wait until the server has finished starting before proceeding.

### **Part 5: Configuring simulated single sign on for Commerce portlets**

Simulated single sign-on is provided for ease of setup in Rational Application Developer where the portlet developer can be up and running without enabling security and without using LDAP. Speed of setup takes precedence over security in a development environment. To enable simulated single sign-on you must configure your WebSphere Portal Server machine.

\_\_\_\_ 1. The WebSphere Portal administration page should be already opened. If it is not, you can open it by right clicking over the WebSphere Portal test server in the **Servers** view, and select **Open Portal**.

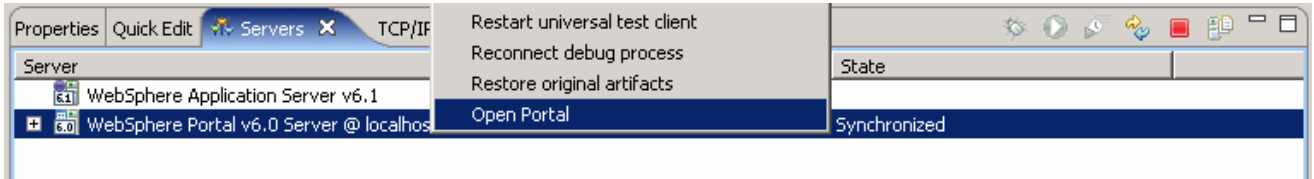

- \_\_\_\_ 28. Click **Administration** located at the bottom of the portal page.
- \_\_\_\_ 29. Click **Portlet Management > Portlets** on the left navigation frame of the Portal Administration console
- \_\_\_\_ 30. On the right frame under **Manage Portlets**, use the following search criteria to locate the appropriate portlet:
	- Set the **Search by** field as **Title contains** and type Commerce in the **Search** field and click the **Search** button

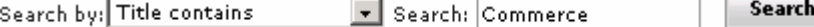

\_\_\_\_ 31. Seven WebSphere Commerce sample portlets are shown as below:

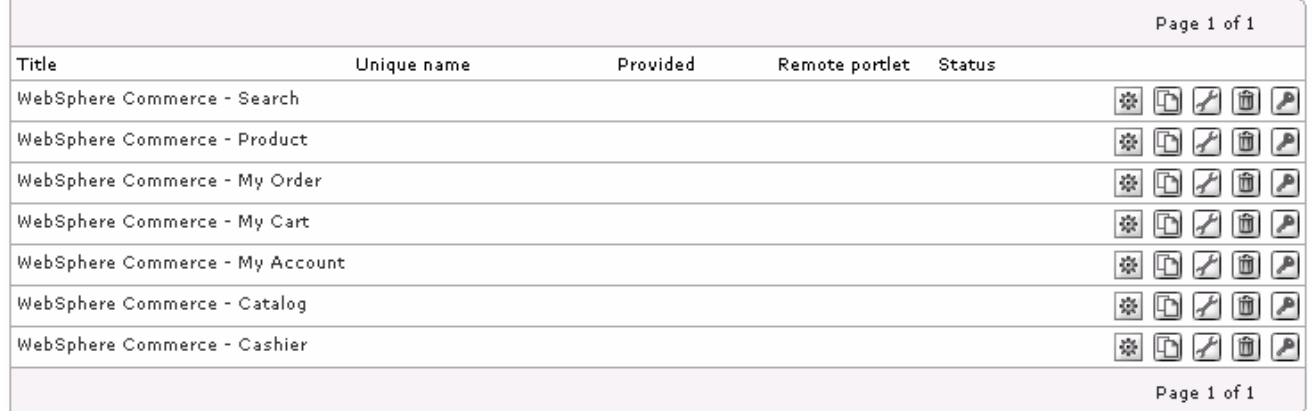

\_\_\_\_ 32. For each and every WebSphere Commerce Portlet listed, click **Configure Portlet** ( ) icon.

- \_\_\_\_ 33. In the **Manage Portlets** page:
	- \_\_ a. Use the **New parameter** and **New value** fields to add following new parameters and values:

 **.AuthenticationType : simulated** 

 **.SimulatedSSOUserName :** <WCDE\_ADMIN>

#### **.SimulatedSSOPassword :** <WCDE\_ADMIN\_PASS>

**Note:** Each parameter name has a prefix ".". Ensure that no additional spaces are included when entering the authentication type. Including additional spaces causes errors.

**Efficiency Tip**: Copy the 3 pairs of variable/value pairs into notepad, filling in the appropriate user and password. Verify the spelling. Then copy and paste the values , one at a time, into the proper edit fields.

#### \_\_\_\_ 34. An example of parameters for **WebSphere Commerce - Search** portlet is shown in the picture below:

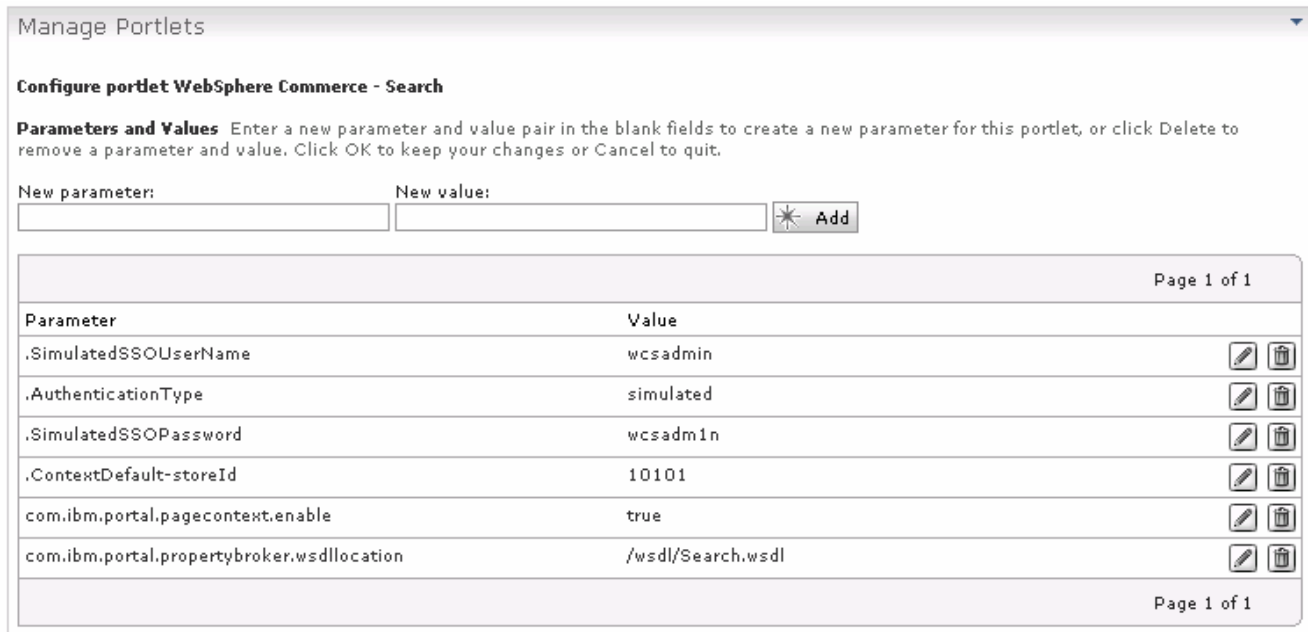

- \_\_\_\_ 35. Click **OK** on the bottom of **Manage Portlets** page.
- \_\_\_\_ 36. Repeat these steps for each portlet.

#### **Part 6: Set up the wires for the Commerce portlets**

- \_\_\_\_ 1. Click **Portal User Interface > Manage Pages**.
- \_\_\_\_ 37. Navigate to the **MVCPortlet** portal page by following the path **Content Root** > **Home** > **Rational portlets.**
- **\_\_\_\_** 38. Click the **Edit Page Layout** icon (**2**) corresponding to the **MVCPortlet** page.

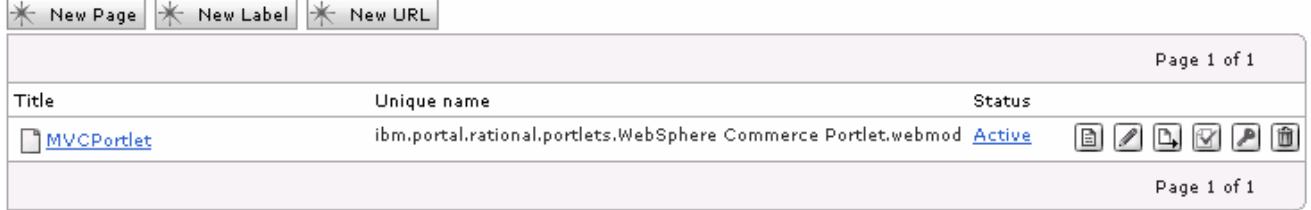

- \_\_\_\_ 39. Select the **Wires** tab on the top.
- **10.** Add the following wires:

Note: Click the "+" button after you have selected the wire type to create the wire.

\_\_ a. Select the appropriate values listed in the table below:

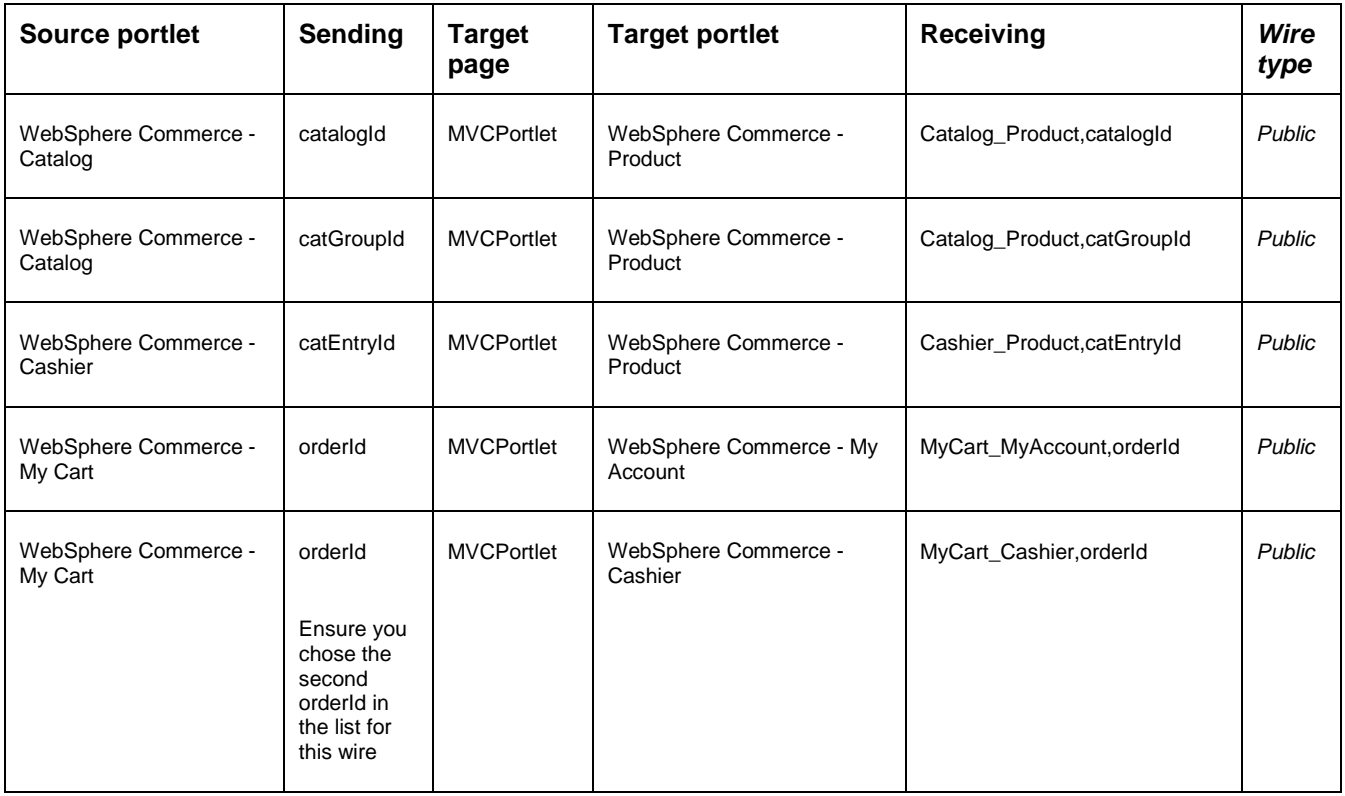

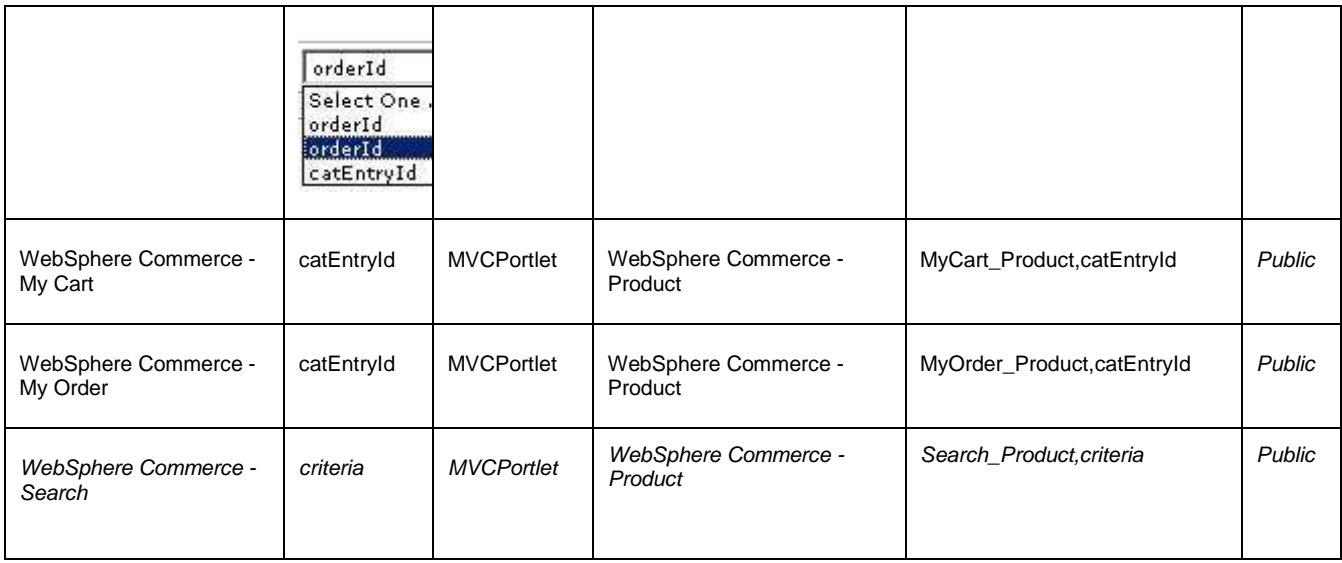

\_\_ b. The final image of the wires must look like the picture below:

#### Wires for page: MVCPortlet

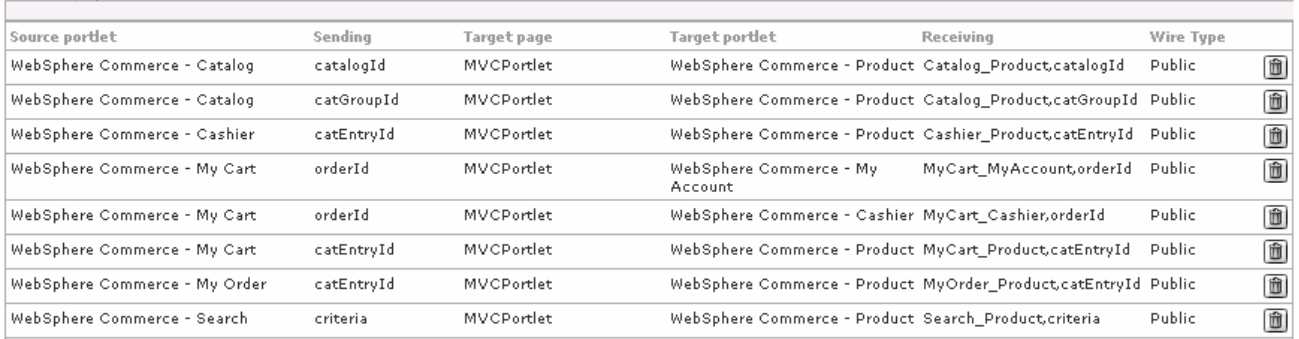

\_\_\_\_ 41. Click the **Done** button to save the changes.

### **Part 7: Register the static content URL reference on WebSphere Portal's WebSphere Application Server**

- \_\_\_\_ 1. In the Rational Application Developer V7 workbench, click the **Servers** tab.
- \_\_\_\_ 2. Right-click **WebSphere Portal v6.0 Server** > **Run administrative console.**

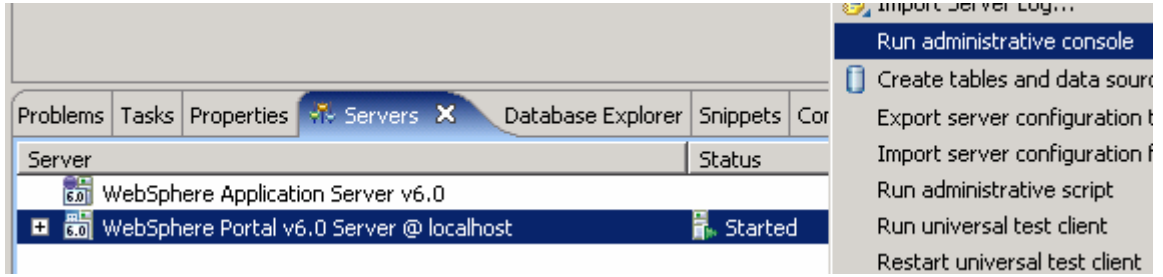

1. S. Logon to the administrative console using the following ID and password:

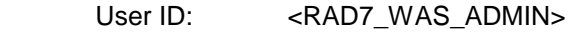

Password: <RAD7\_WAS\_ADMIN\_PASS>

Note: If you leave the Portal administrative console open, you get an error page shown below. Click **OK** , and you are redirected to the login page.

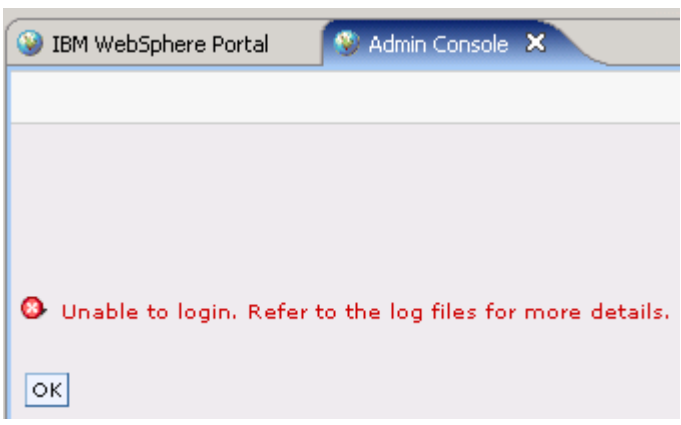

- \_\_\_\_ 4. From the WebSphere Application Server administration console, select **Resources** > **URL Providers** > **Default URL Provider**.
- \_\_\_\_ 42. Under **Additional Properties** select **URLs.**
- 43. Add a new URL reference:

 **Name** : **External Content JNDI name** : **url/com/ibm/commerce/foundation/client/portal/ExternalContent Specification** : http:// <WCDE\_HOST>:<WCDE\_CONSUMER\_DIRECT\_PORT>/wcsstore

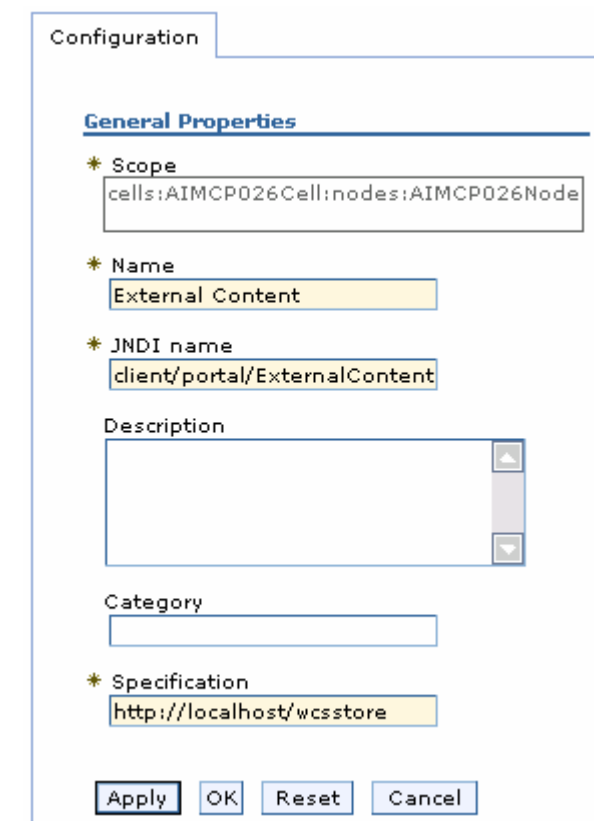

- \_\_\_\_ 44. Click **OK.**
- **\_\_\_\_\_ 45.** Save the configuration.
- **\_\_\_\_ 46.** Restart the portal server.

#### **Part 8: Verify operation of portlets**

- \_\_\_\_ 1. Start the **WebSphere Commerce Test Server** if it has not been started. Open a new Command Prompt window: cd <WCDE\_INSTALL\_DIR>\bin startWCServer
- 2. Ensure the TCP/IP Monitor is started.
	- \_\_ a. From your Rational Application Developer V7.0 workbench menu, select **Windows Show View... Others Debug TCP/IP Monitor**

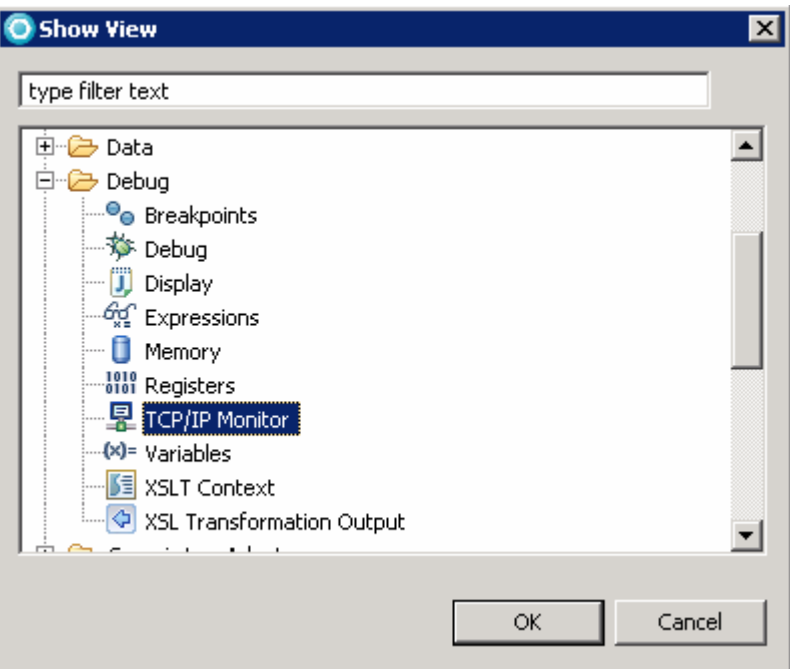

- \_\_ b. Click **OK**. The TCP/IP Monitor view shows up in the bottom right frame of the Rational Application Developer workbench.
- c. Click over the ( $\sqrt{2}$ ) icon located at the right side of the **TCP/IP Monitor** view to select **Properties** from the drop-down menu as shown in the picture below:

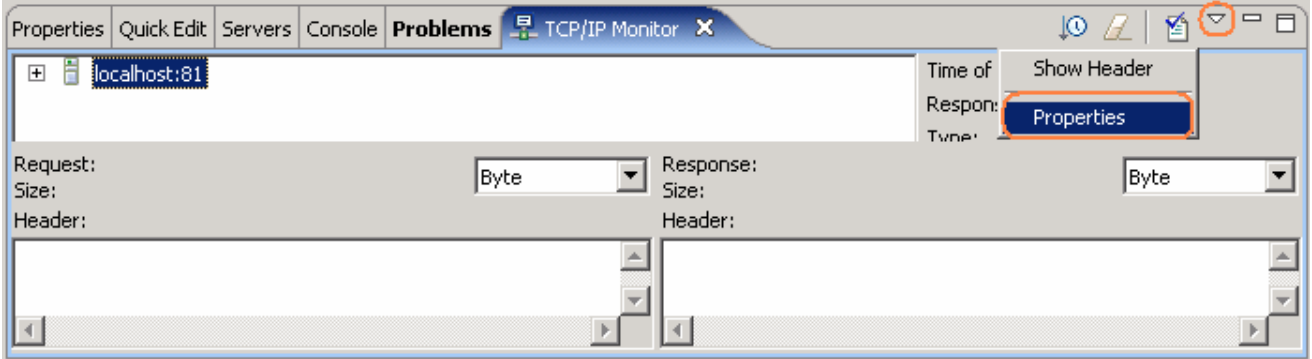

\_\_ d. In the **TCP/IP Monitor** dialog, if the monitor status is **Stopped,** select it and click the **Start** button and ensure the status is shown as **Started.**

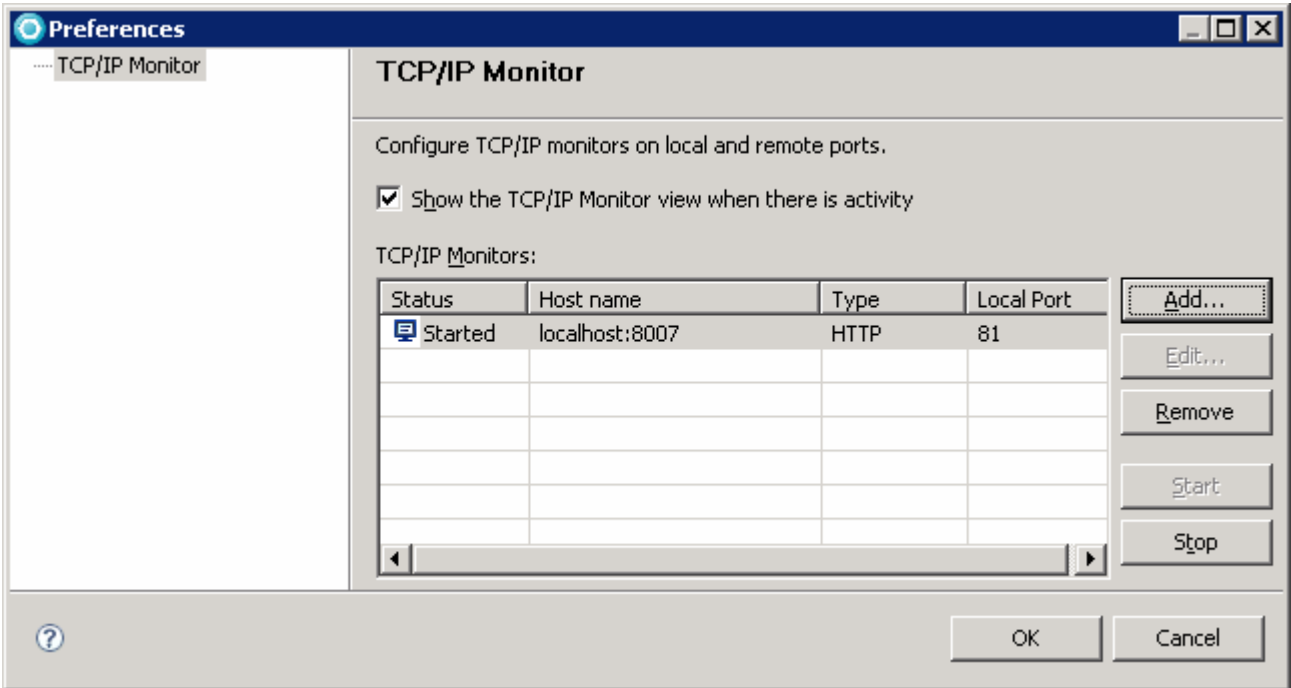

- \_\_ e. Click **OK.**
- \_\_\_\_ 3. In the **Servers** view, right click over the **WebSphere Portal 6.0 Server** and select **Open Portal** to open the Portal site.

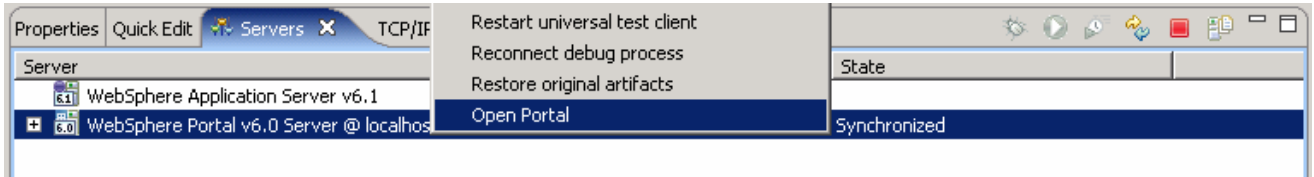

**\_\_\_\_ 47.** The MVCPortlet page with the seven rendered portlets is shown below:

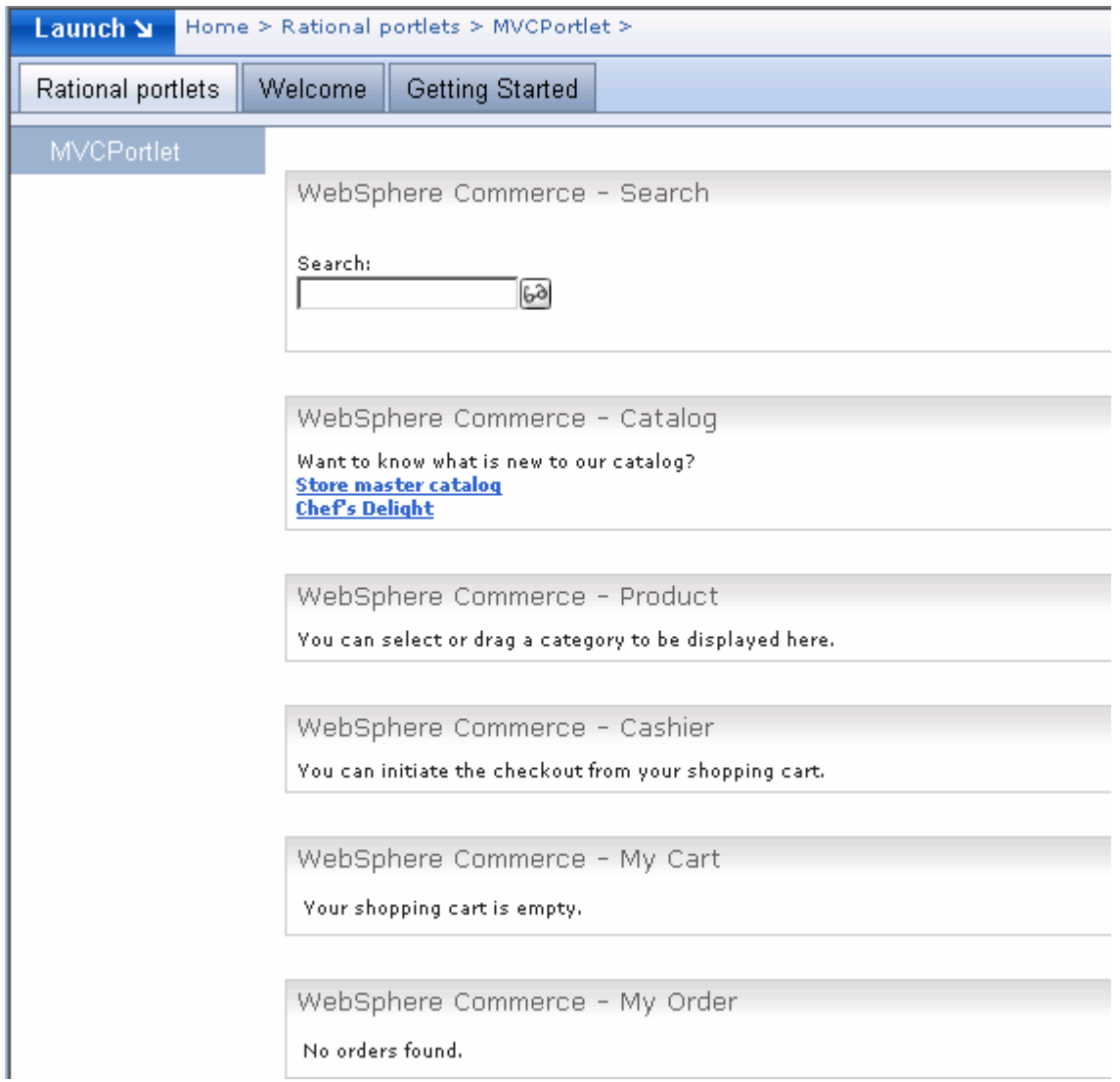

\_\_\_\_ 48. Exercise the portlets by typing a search item into the search portlet. Pick some of the items that are listed in Consumer Direct, such as **pan**. You should get a result in the Product portlet.

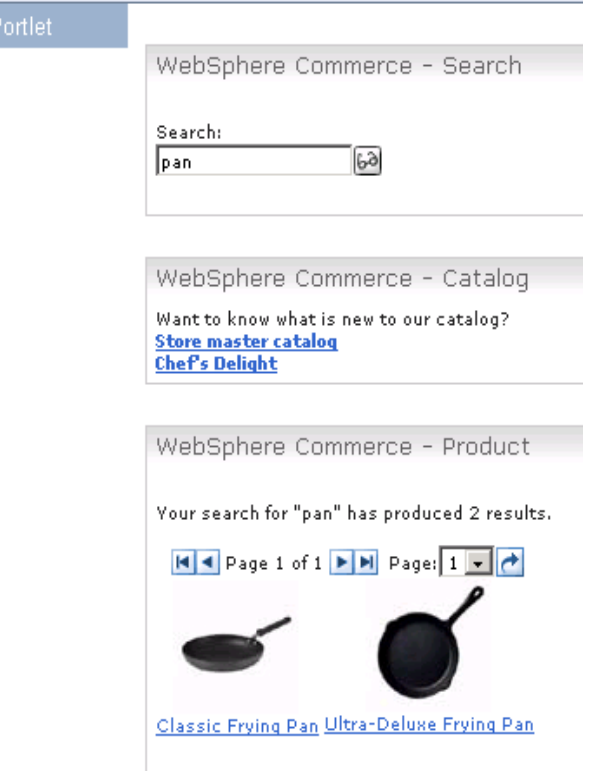

\_\_\_\_ 49. Now select one of the pans, and then select **Add to Cart**. You should wait at least 5 minutes for the first time you add an item to the shopping cart. Upon completion, you should see the item in the

#### shopping cart.

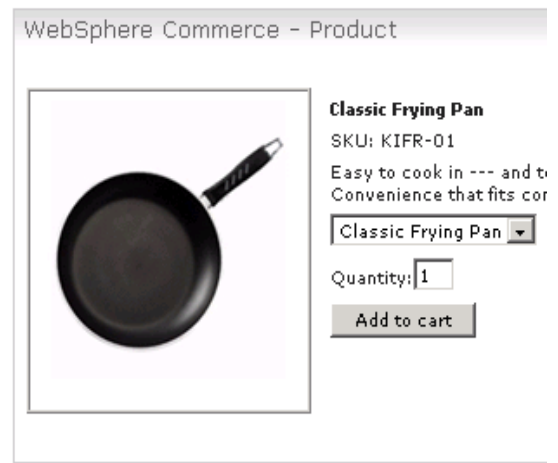

WebSphere Commerce - Cashier You can initiate the checkout from your shopping cart.

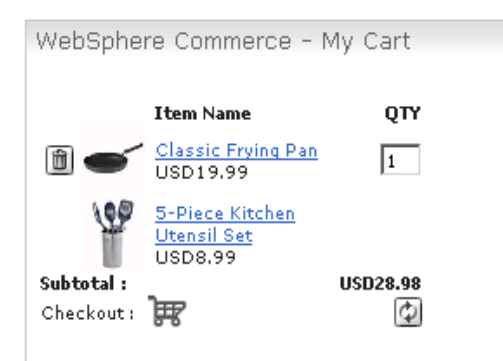

# **What you did in this exercise**

You learned how to install and configure the WebSphere Commerce sample portlets and how to do basic shopping operations with portlets.